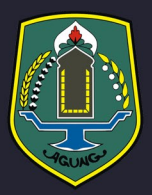

## **BUKU PANDUAN**  $\overline{\mathbf{0}}$ N N Ë ı I

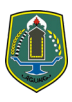

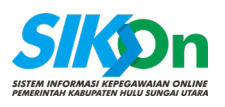

### **DAFTAR ISI**

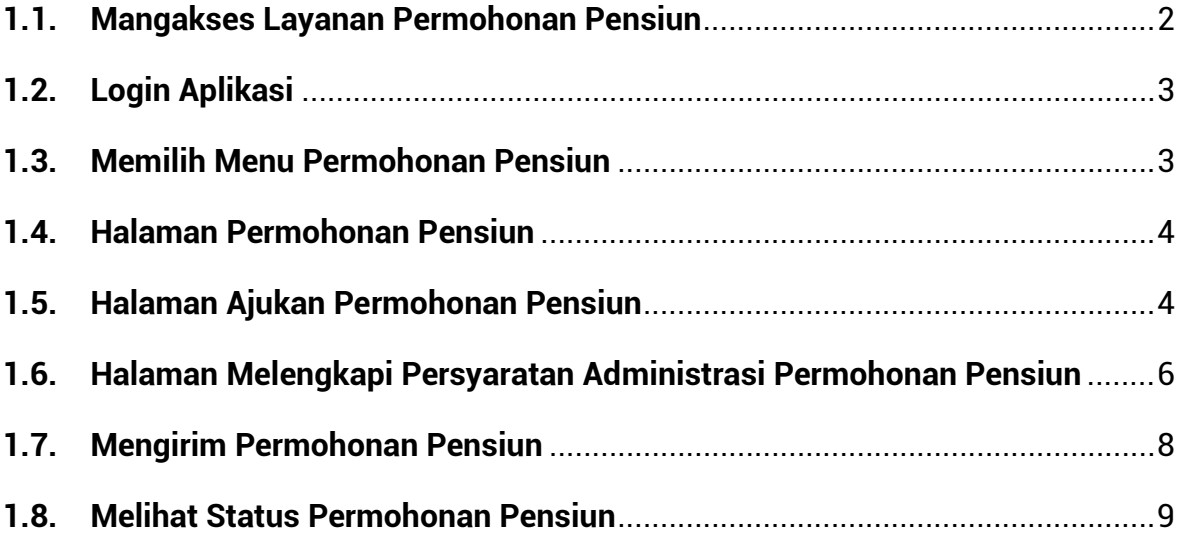

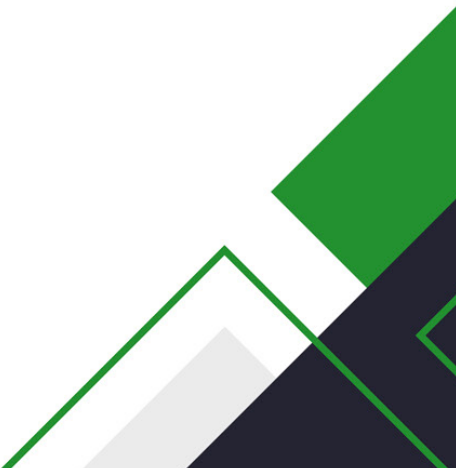

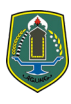

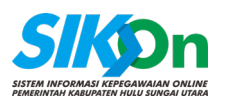

# **PENGAJUAN PERMOHONAN PENSIUN**

Dibawah ini adalah panduan **Pemohon Pensiun** bagi PNS dibawah Pemerintah Kabupaten Hulu Sungai Utara. Jenis Permohonan Pensiun yang dapat di ajukan adalah Batas Usia Pensiun (BUP) atau Atas Permintaan Sensidi (APS).

#### <span id="page-2-0"></span>**1.1. Mangakses Layanan Permohonan Pensiun**

Untuk mengakses Layanan Permohonan Pensiun, ketikan **sikon.hsu.go.id** pada browser, klik pada tombol Login.

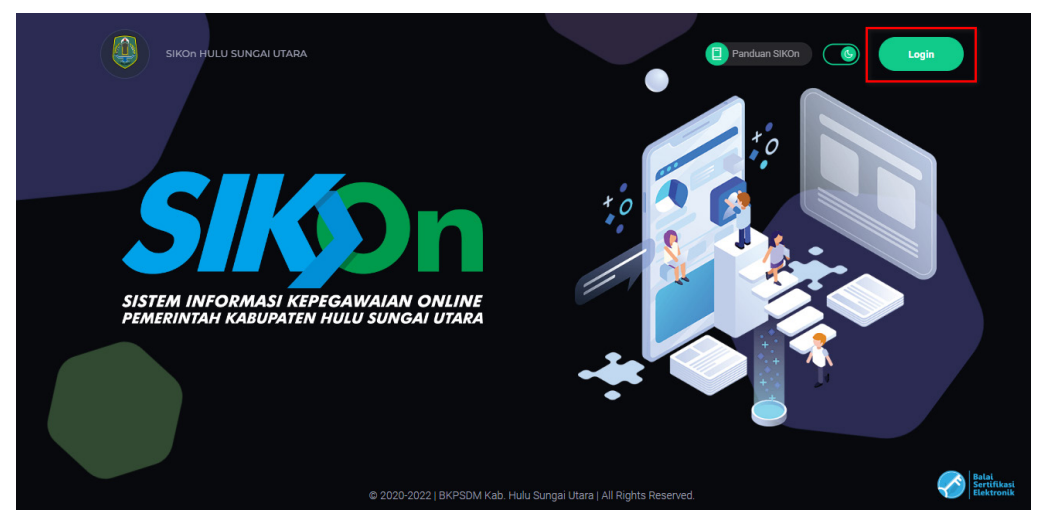

*Gambar 1. 1 Halaman Awal SIKOn*

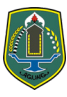

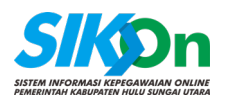

#### <span id="page-3-0"></span>**1.2. Login Aplikasi**

Setelah klik Login anda akan dibawah ke halaman Portal HSU, seperti gambar dibawah.

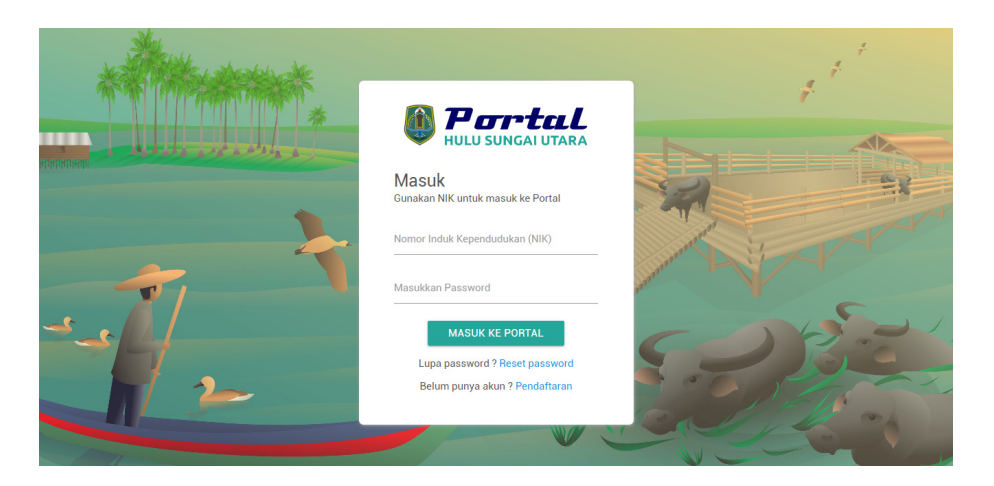

*Gambar 1. 2 Halaman Portal HSU*

Masukan NIK dan Password anda lalu klik "Masuk Ke Portal", jika ada permintaan "SIMPEG HSU meminta izin untuk mengakses akun anda." maka klik "Izinkan", setelah itu anda akan dibawah otomatis kembali ke halaman Dashboard SIKOn.

#### <span id="page-3-1"></span>**1.3. Memilih Menu Permohonan Pensiun**

Setelah berhasil Login pada Portal HSU anda akan dibawa kembali ke halaman Dasboard SIKOn seperti gambar dibawah.

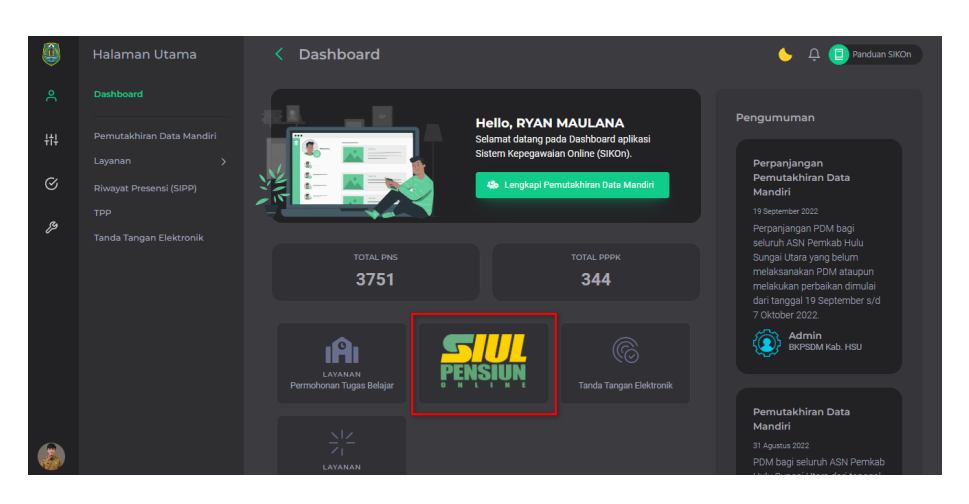

*Gambar 1. 3 Halaman Dashboard SIKOn*

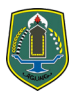

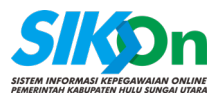

Pada halaman Dashboard menampilkan beberapa informasi, pilih SIUL Pensiun Online untuk masuk ke halaman Permohonan Pensiun.

#### <span id="page-4-0"></span>**1.4. Halaman Permohonan Pensiun**

Pada halaman ini menampilkan daftar Permohonan Pensiun yang telah anda ajukan, terdapat status permohonan yang ditampilkan pada halaman ini.

| 0         | <b>Halaman Utama</b>                                  | Permohonan Pensiun<br>←                                                                                                    |                      |                            | Panduan SIKOn<br>Δ |  |
|-----------|-------------------------------------------------------|----------------------------------------------------------------------------------------------------|----------------------|----------------------------|--------------------|--|
| $\approx$ | Dashboard                                             | ⋒<br>- Permohonan Pensiun                                                                                                    |                      |                            |                    |  |
| 帯         | Pemutakhiran Data Mandiri<br>Layanan<br>$\mathcal{P}$ | SIUL Pensiun Online adalah Fitur Layanan Administrasi Pensiun Online pada Sistem Informasi<br>Kepegawaian Online (SIKOn) Pemerintah Kabupaten Hulu Sungai Utara. |                      |                            |                    |  |
| $\odot$   | Riwayat Presensi (SIPP)                               |                                                                                                    |                      |                            |                    |  |
| ₽         | TPP                                                   | <b>自 Ajukan Permohonan Pensiun</b>                                                                                                    |                      |                            |                    |  |
|           | <b>Tanda Tangan Elektronik</b>                        | Daftar Permohonan Pernsiun                                                                                                    |                      |                            | Q Pencarian        |  |
|           |                                                       | <b>Tanggal Pengajuan</b>                                                                                                    | <b>Jenis Pensiun</b> | <b>Status</b>              | Aksi               |  |
|           |                                                       | 2 November 2023                                                                                                    | <b>APS</b>           | Menunggu TTE Kepala BKPSDM | ٩<br>官             |  |
|           |                                                       |                                                                                                    |                      |                            |                    |  |
|           |                                                       |                                                                                                    |                      |                            |                    |  |

*Gambar 1. 4 Halaman Permohonan Pensiun*

Untuk mengajukan Permohonan Pensiun silahkan klik "Ajukan Permohonan Pensiun".

#### <span id="page-4-1"></span>**1.5. Halaman Ajukan Permohonan Pensiun**

Pada halaman ini anda akan diminta untuk memilih jenis Permohonan Pensiun antara lain Batas Usia Pensiun (BUP) atau Permohonan Pensiun Atas Permintaan Sendiri (APS). Silahkan pilih sesuai permohonan anda.

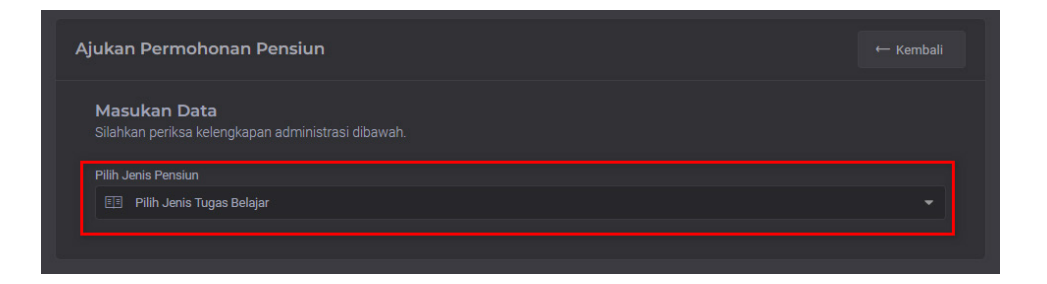

*Gambar 1. 5 Halaman Pilih Jenis Permohonan Pensiun*

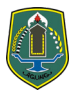

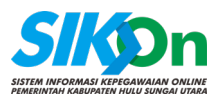

Jika anda telah memilih jenis Permohonan Pensiun maka akan menampilkan perysaratan administrasi apa saja yang harus anda lengkapi serta administrasi opsional lainnya.

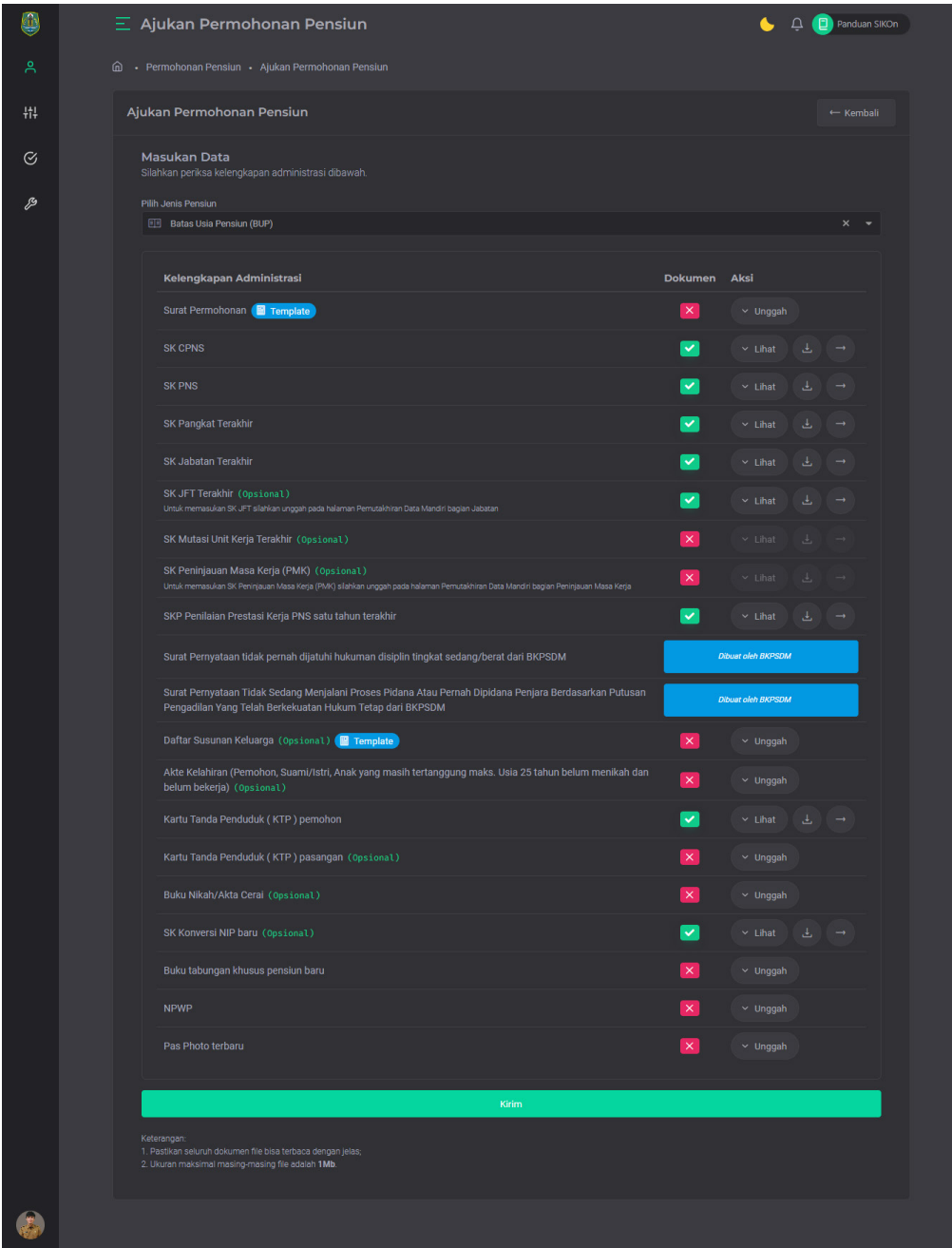

*Gambar 1. 6 Halaman Persyaratan Administrasi Permohonan Pensiun*

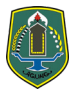

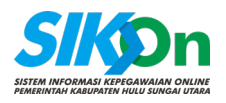

#### <span id="page-6-0"></span>**1.6. Halaman Melengkapi Persyaratan Administrasi Permohonan Pensiun**

Untuk melengkapi persyartan permohonan pensiun dibagi menjadi 2 buah cara. Cara pertama anda diminta untuk mengunggah file pada halaman Permohonan Pensiun, file yang perlu anda unggah langsung antara lain:

- Surat Permohonan;
- Daftar Susunan Keluarga *(Opsional)*;
- Akte Kelahiran (Pemohon, Suami/Istri, Anak yang masih tertanggung maks. Usia 25 tahun belum menikah dan belum bekerja) *(Opsional)*;
- Kartu Tanda Penduduk ( KTP ) pasangan *(Opsional)*;
- Buku Nikah/Akta Cerai *(Opsional)*;
- Buku tabungan khusus pensiun baru;
- NPWP;
- Pas Photo terbaru.

Untuk mengunggah file persyaratan diatas pada halaman Permohonan Pensiun klik tombol Unggah pada masing-masing baris persyaratan yang diminta seperti pada gambar dibawah adalah contoh pengunggahan Surat Permohonan.

| <b>Pilih Jenis Pensiun</b>                                                                                                    |                                           |
|----------------------------------------------------------------------------------------------------|-------------------------------------------|
| <b>Batas Usia Pensiun (BUP)</b><br>丽                                                                                                    | ×                                         |
|                                                                                                    |                                           |
|                                                                                                    |                                           |
| Kelengkapan Administrasi                                                                                                    | <b>Aksi</b><br><b>Dokumen</b>             |
| Surat Permohonan <b>B</b> Template                                                                                                    | $\times$<br>$\sim$ Unggah                 |
| 1. Unduh terlebih dahulu Template Surat Permohonan:                                                                                                 | Surat Permohonan                          |
| 2. Buka dengan aplikasi Microsoft Word dan lengkapi sesuai data diri anda;<br>3. Unggah file yang sudah anda perbarui pada bagian kanan bagian ini. | <b>A</b> Pilih file<br>File belum dipilih |

*Gambar 1. 7 Cara Unggah File Pada Halaman Permohonan Pensiun*

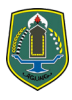

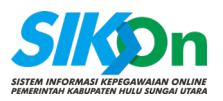

Setelah anda klik Unggah berikutnya klik "Pilih file", pilih file Permohonan Pensiun yang telah anda buat dan **diberikan tanda tangan**, sesuai format yang diminta.

*\*\*Catatan: Format Surat Permohonan dan Daftar Susunan Keluarga sesuai template yang kami sediakan pada halaman Permohonan Pensiun, anda dapat mengunduhnya seperti pada Gambar 1.7 diatas kotak berwarna kuning, seluruh file memiliki ukuran dibawah 1Mb dan berformat .PDF keculai Pas Photo berformat .jpg.*

Cara kedua anda diminta untuk melengkpai Pemutakhiran Data Mandiri anda. Data-data yang perlu anda lengkapi antara lain:

- Riwayat CPNS/PNS;
- Riwayat Pangkat Golongan;
- Riwayat Jabatan;
- Riwayat Mutasi;
- Riwayat Peninjauan Masa Kerja;
- Riwayat SKP;
- KTP Pemohon (Pada Riwayat Ubah Profile).

Untuk melengkapi Riwayat diatas, silahkan anda klik menu Pemutakhiran Data Mandiri pada disebelah kiri layar, silahkan anda lengkapi data Riwayat pada halaman tersebut.

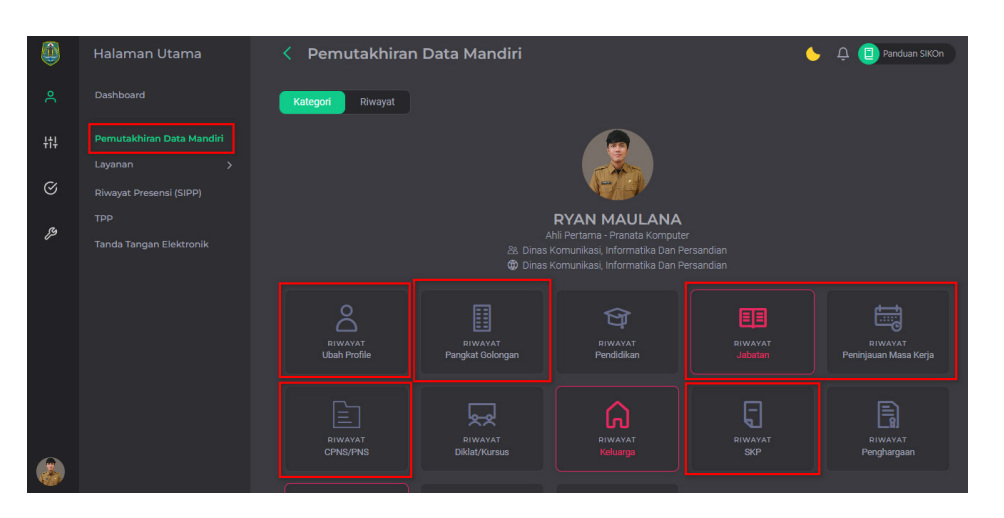

*Gambar 1. 8 Pemutakhiran Data Mandiri*

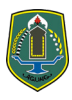

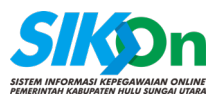

*\*\*Catatan: Penambahan data Riwayat pada Pemutakhiran Data Mandiri memerlukan Verifikasi admin SKPD dan admin BKPSDM sampai Riwayat tersebut terverifikasi.*

#### <span id="page-8-0"></span>**1.7. Mengirim Permohonan Pensiun**

Jika seluruh persyaratan administrasi Permohonan Pensiun yang wajib anda lengkapi sudah anda pilih file kelengkapannya sesuai permintaan maka silahkan anda turunkan ke bagian bawah layar, lalu klik tombol "Kirim". Maka Permohonan Pensiun anda telah berhasil anda ajukan. Silahkan kembali pada halaman Permohonan Pensiun untuk melihat Status Permohonan Pensiun anda.

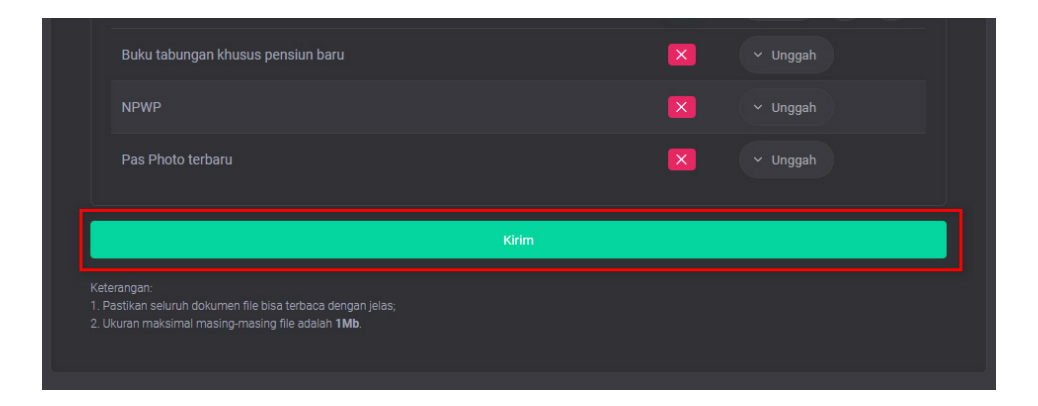

*Gambar 1. 9 Tombol Kirim Pada Permohonan Pensiun*

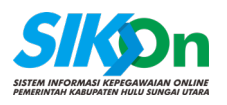

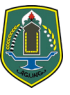

#### <span id="page-9-0"></span>**1.8. Melihat Status Permohonan Pensiun**

Untuk melihat Status Permohona Pensiun, anda dapat melihat pada menu Permohona Pensiun.

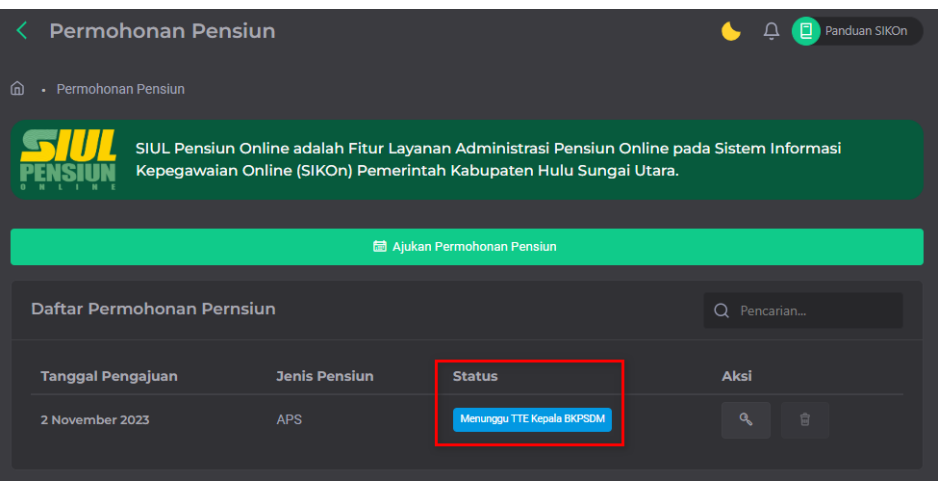

*Gambar 1. 10 Status Permohonan Pensiun*

Status akan berubah setelah berpindah ke proses berikutnya, berikut adalah urut Status dalam tahap Permohonan Pensiun:

- Menunggu Verifikasi Admin SKPD;
- Menunggu Persetujuan Atasan;
- Menunggu Persetujuan BKPSDM;
- Menunggu TTE Kepala BKPSDM;
- Permohonan Sudah TTE Kepala BKPSDM;

atau

• Permohonan Ditolak.

9